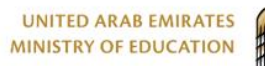

L.

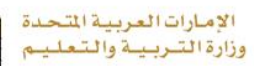

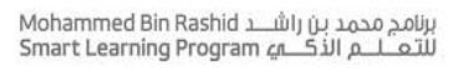

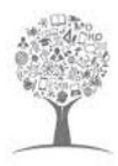

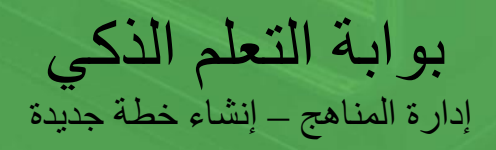

Lms.moe.gov.ae

 $\bigoplus$ 

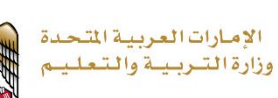

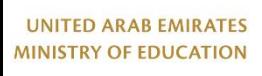

فهرس المحتويات

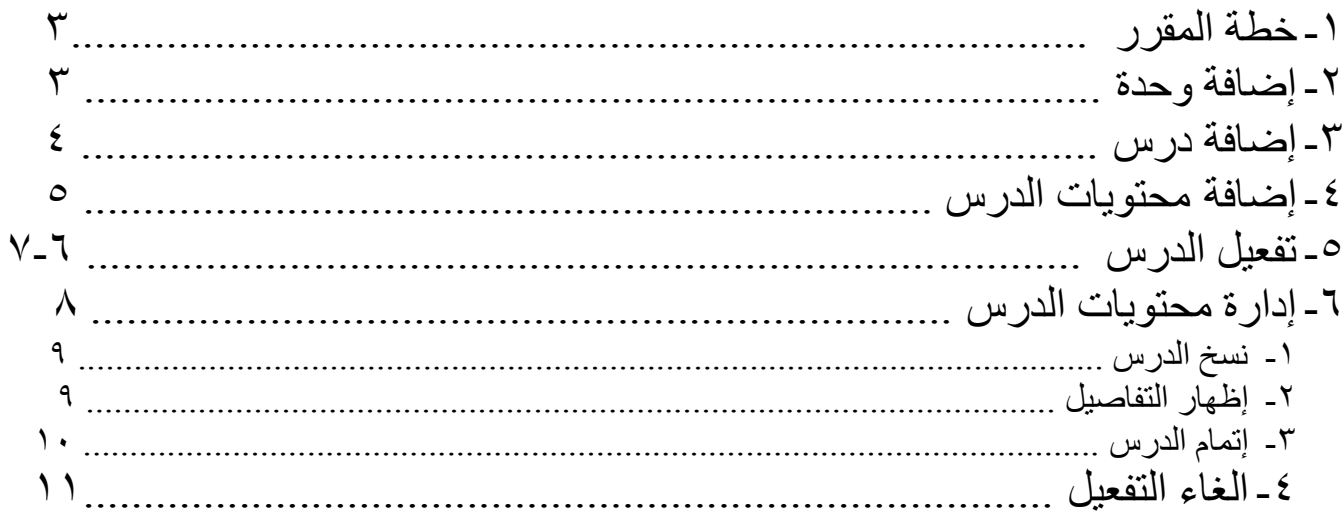

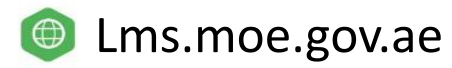

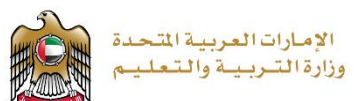

# <span id="page-2-0"></span>خطة المقرر

تتكون خطة المقرر من مجموعة من الوحدات تحتوي على مجموعة من الدروس التي تحتوي بدورها على المواد التي يجب أن يطالعها المعلم ومن ثم الطالب أثناء دراسة المقرر. لتكوين خطة المقرر، يقوم المعلم بإنشاء الوحدات المختلفة ثم إنشاء الدروس الخاصة بكل وحدة، ثم إضافة المواد المتعلقة بكل درس.

<span id="page-2-1"></span>- إضافة وحدة

#### **إلضافة وحدة في خطة المقرر**

.1 من تبويب **الخطة**، انقر فوق ، ثم انقر فوق **إضافة وحدة** كما في الشكل التالي.

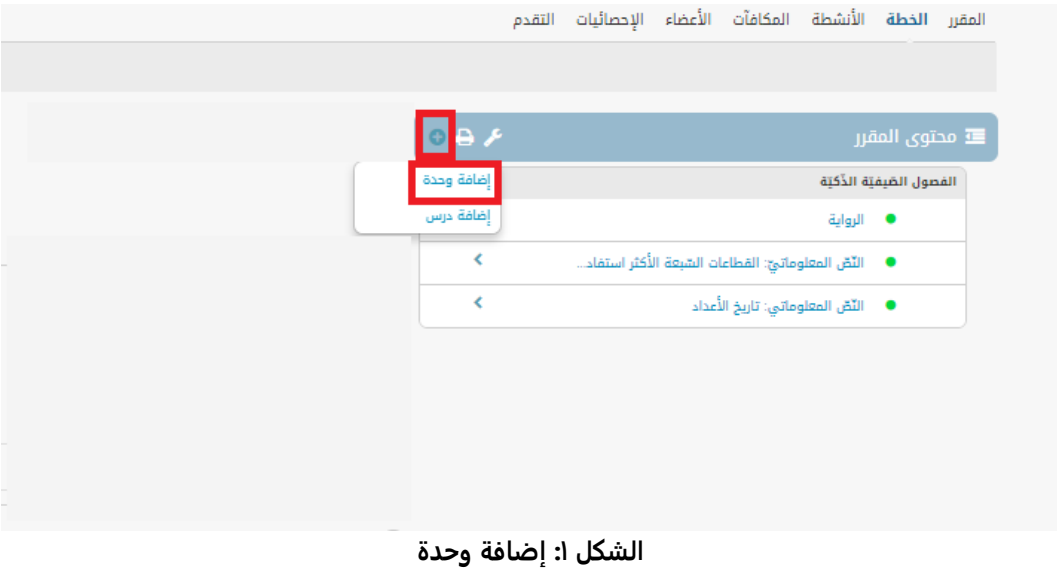

.2 ادخل عنوان الوحدة في مربع **العنوان** كما في الشكل التالي.

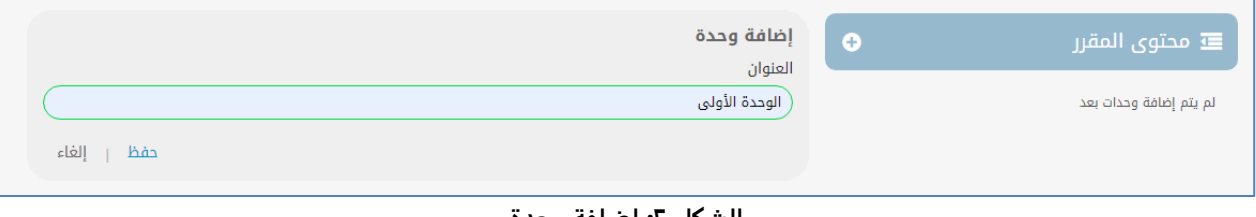

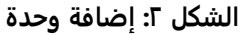

.3 يتم إضافة أول وحدة، حيث يمكنك البدء في إضافة الدروس الخاصة بها.

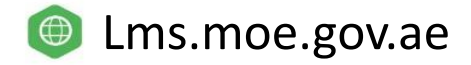

<span id="page-3-0"></span>ے<br>= محتوی المقرر

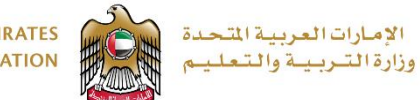

ł

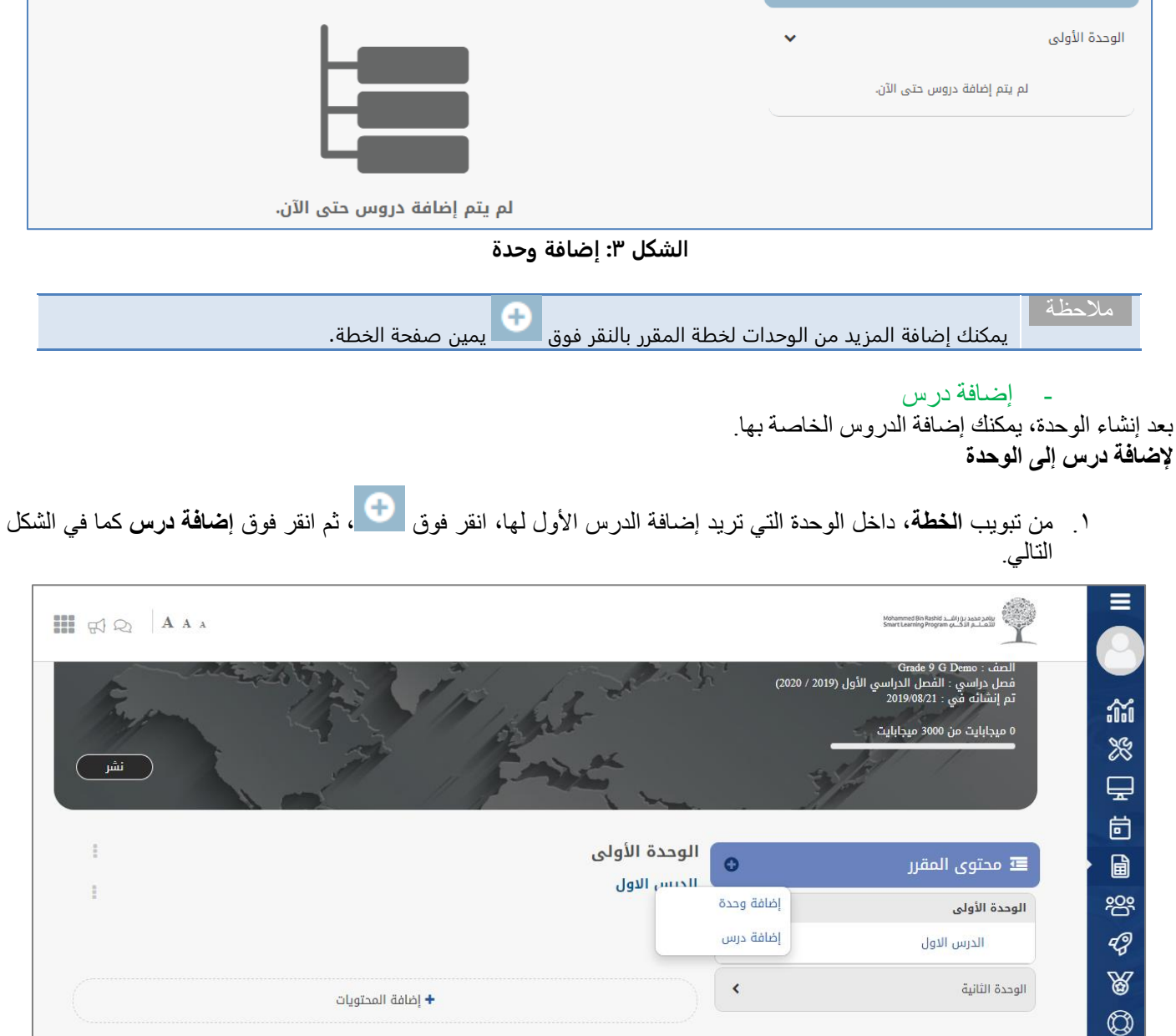

الوحدة الأولى

**OB** 

**الشكل :7 إضافة درس** 

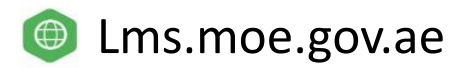

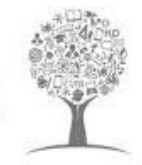

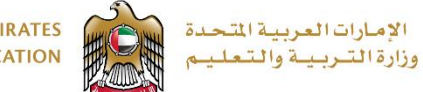

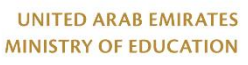

.2 تفتح صفحة **إضافة درس**، قم بإضافة الحقول ثم انقر.

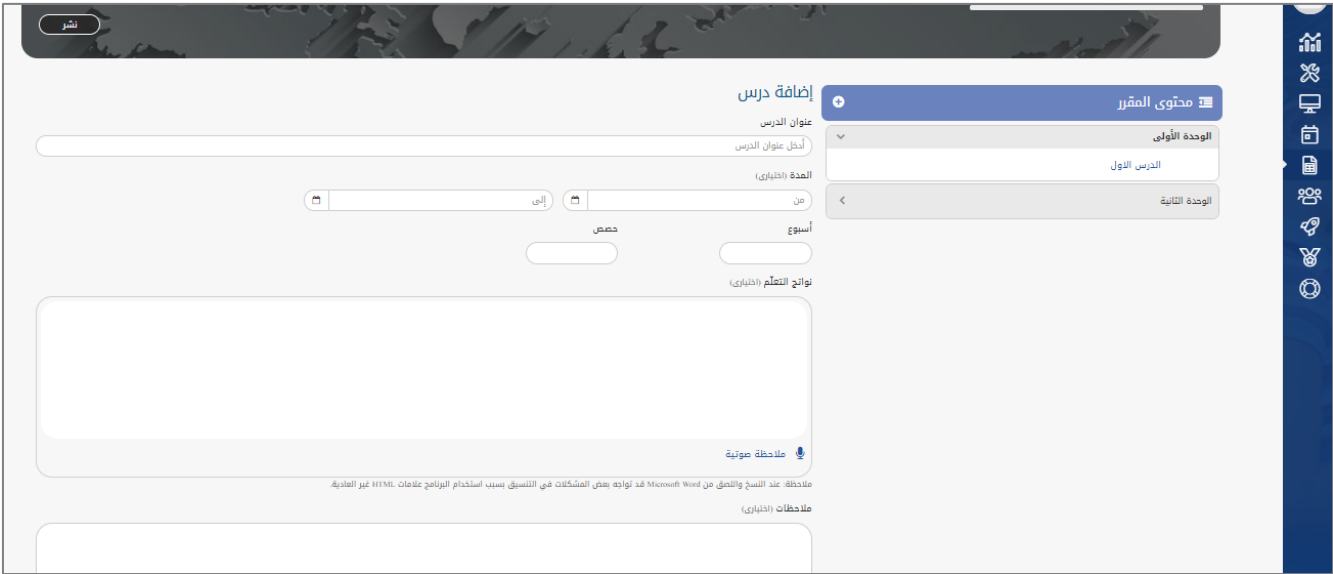

**الشكل :8 إضافة درس**

- .1 في صفحة **إضافة درس**، ادخل عنوان الدرس في مربع **عنوان الدرس**، ثم اختر تاريخه وتوقيت بدايته والمدة التي سيستغرقها من مربع **تاريخ ووقت الدرس** و**المدة**.
	- .2 اختر **درس** من **الدروس** وارفق عنوان الدرس، واكتب أهداف الدرس في مربع **األهداف**.
	- .3 يمكنك ربط الدرس بهدف من األهداف التعليمية بالنقر فوق تعيين **إلى األهداف التعليمية**.

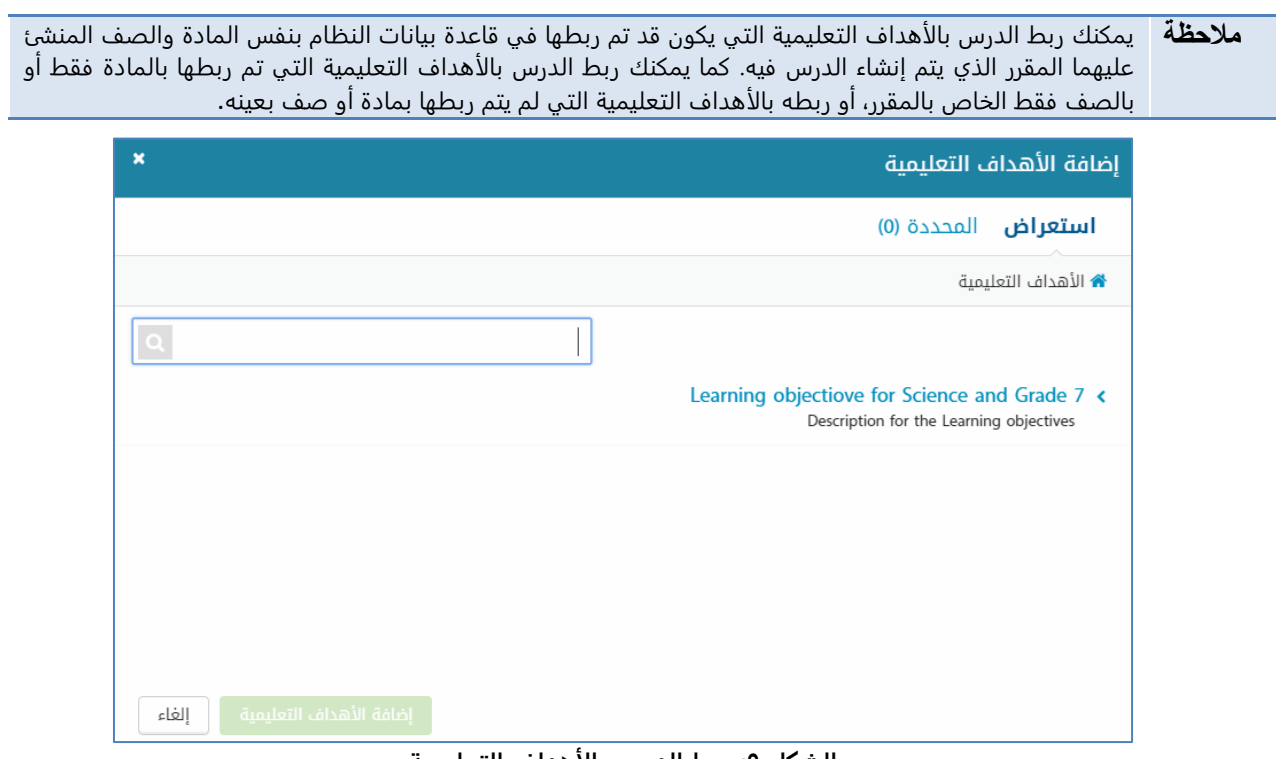

**الشكل :9 ربط الدرس بالأهداف التعليمية**

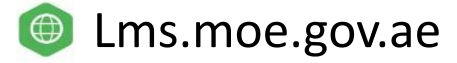

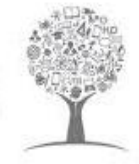

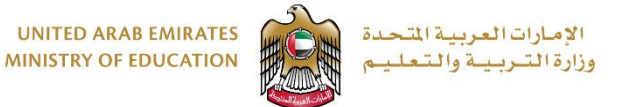

.4 انقر فوق السهم بجانب الهدف التعليمي، ثم حدد مربع الهدف الذي تريده، كما في الشكل التالي.

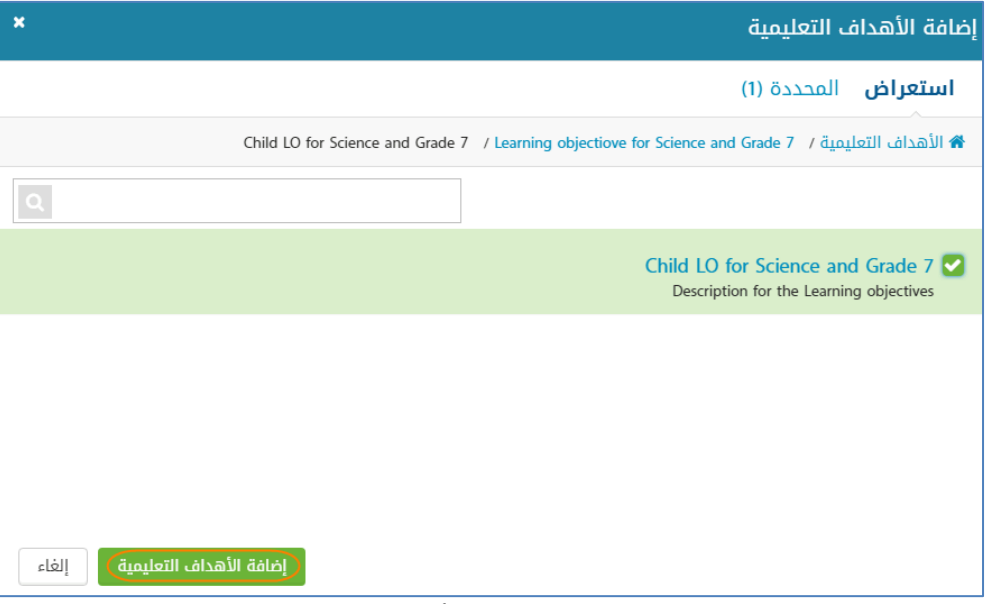

**الشكل :10 ربط الدرس بالأهداف التعليمية**

- 0 انقر فوق إضافة الأهداف التعليمية بعد الانتهاء من تحديد الأهداف التي تريدها<sub>.</sub>
	- .6 يمكنك إضافة خطة الدرس عن طريق إحدى وسيلتين:
- .1 إضافة ملف قمت بإعداده ويحتوي على خطة الدرس بالنقر فوق **إضافة خطة الدرس** ثم اختيار ا**ضف ملف** أو اختيار ملف موجود على جهازك كما في الشكل التالي.

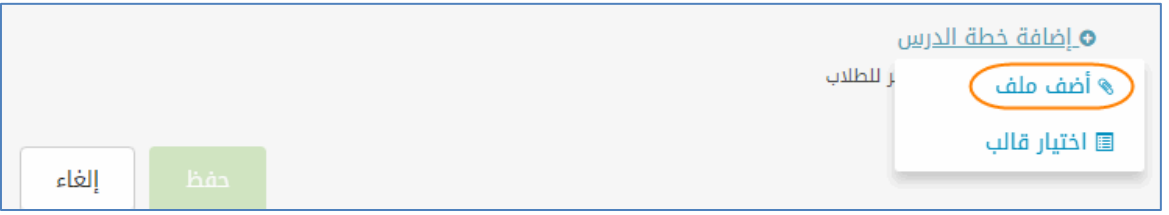

**الشكل :11 إضافة خطة الدرس**

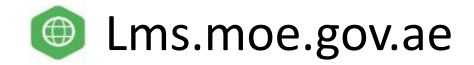

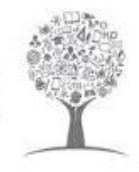

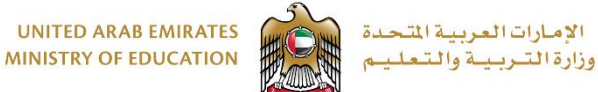

- إضافة محتويات للدرس

بعد إنشاء الدرس، يمكن للمعلم البدء في إضافة محتوياته.

#### <span id="page-6-0"></span>**إلضافة محتوى الدرس**

.1 من داخل صفحة الخطة، انقر فوق اسم الدرس الذي تريد إضافة المحتويات إليه كما في الشكل التالي.

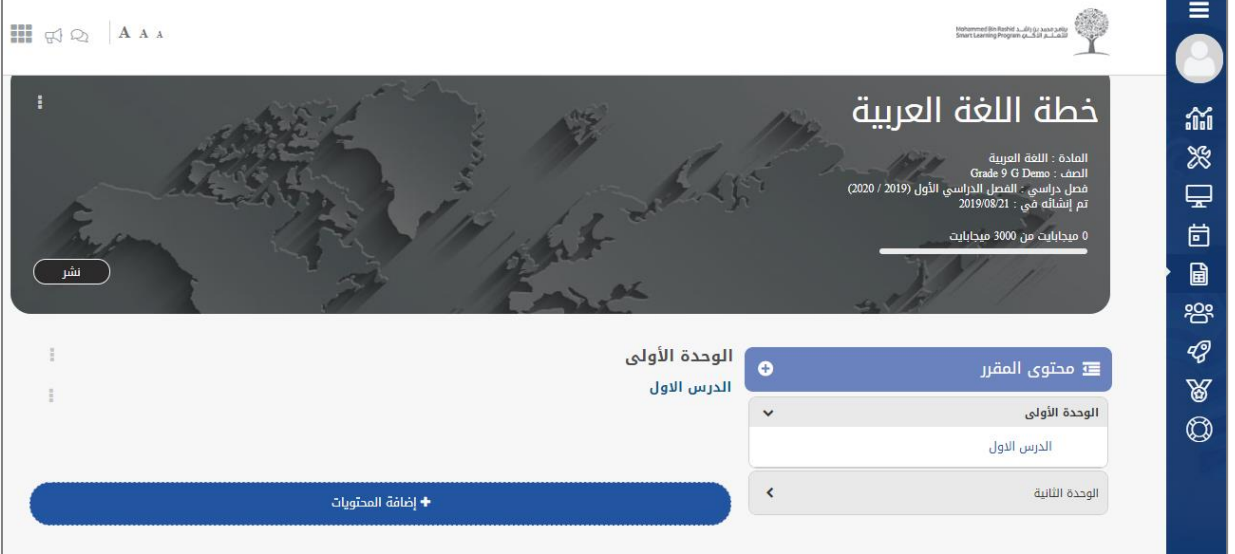

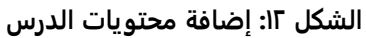

.2 من نافذة **إضافة المحتويات**، اختر نوع المحتوى من الشريط األيمن من النافذة، ثم انقر فوق **إضافة**.

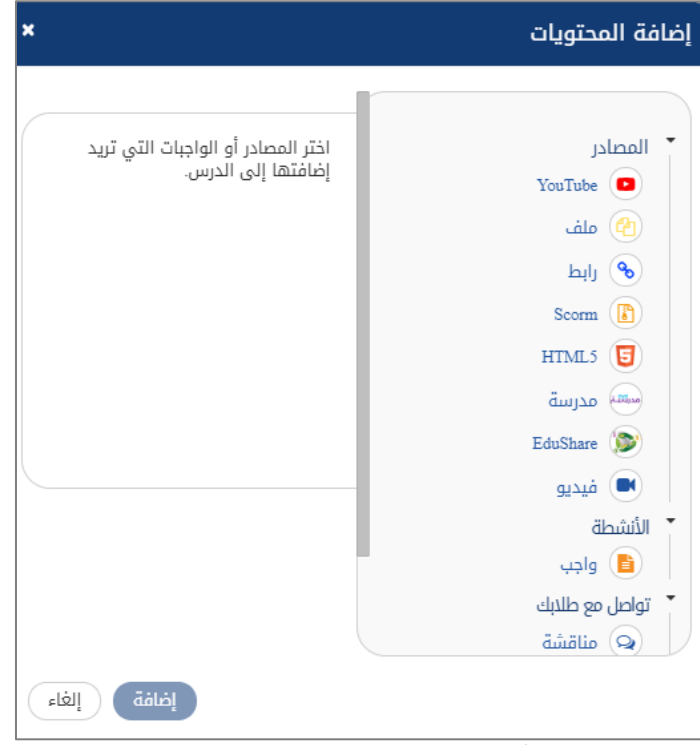

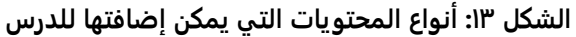

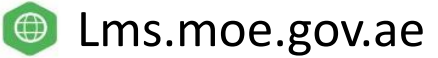

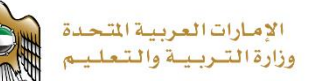

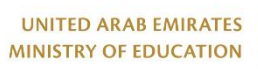

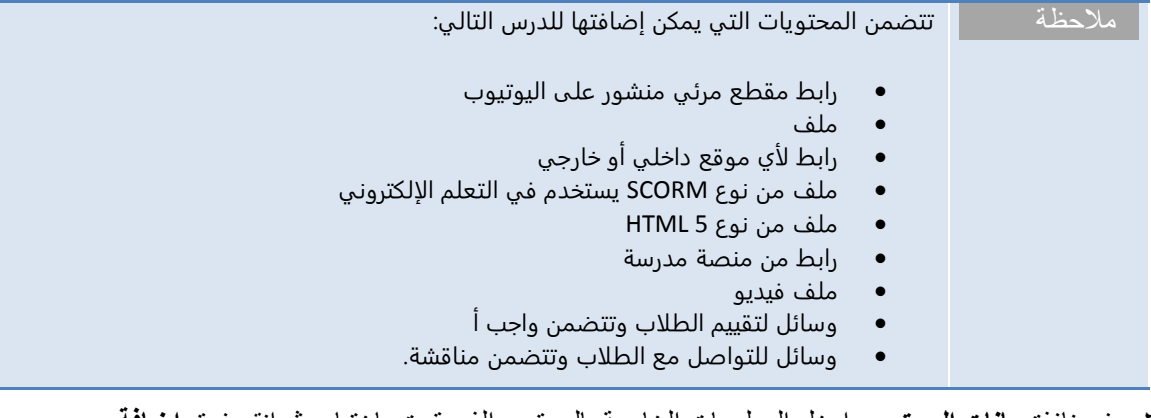

.3 في نافذة **بيانات المحتوى**، ادخل المعلومات الخاصة بالمحتوى الذي قمت باختياره ثم انقر فوق **إضافة**.

مالحظة في حالة تجاوز سعة التخزين المسموح بها للمقرر، يظهر النظام رسالة تفيد ذلك، ولا يسمح لك بإضافة المحتوى.

#### <span id="page-7-0"></span>- تفعيل الخطة

بعد االنتهاء من إنشاء الخطة البد من تفعيل الخطة حتى تظهر للمعلم ومن ثم يمكن للمعلم نشرها للطالب

انقر فوق **تفعيل** الموجودة على أعلى يسار الشاشة

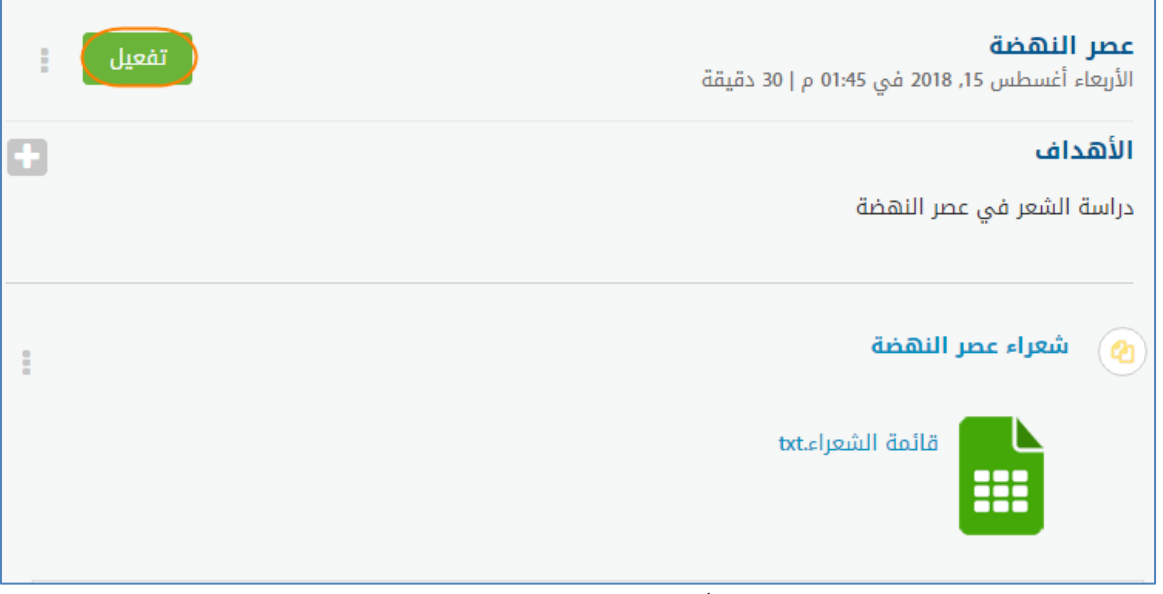

#### **الشكل :14 تفعيل الخطة الفصلية**

من نافذة **تفعيل الدرس**، حدد تاريخ ووقت تفعيل الدرس ثم انقر فوق **تفعيل**. يصبح بإمكان الطالب الملتحقين بالمقرر االطالع على الدرس.

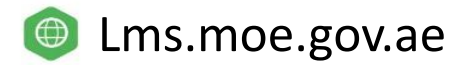

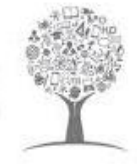

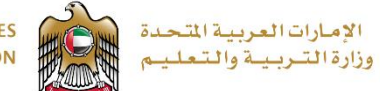

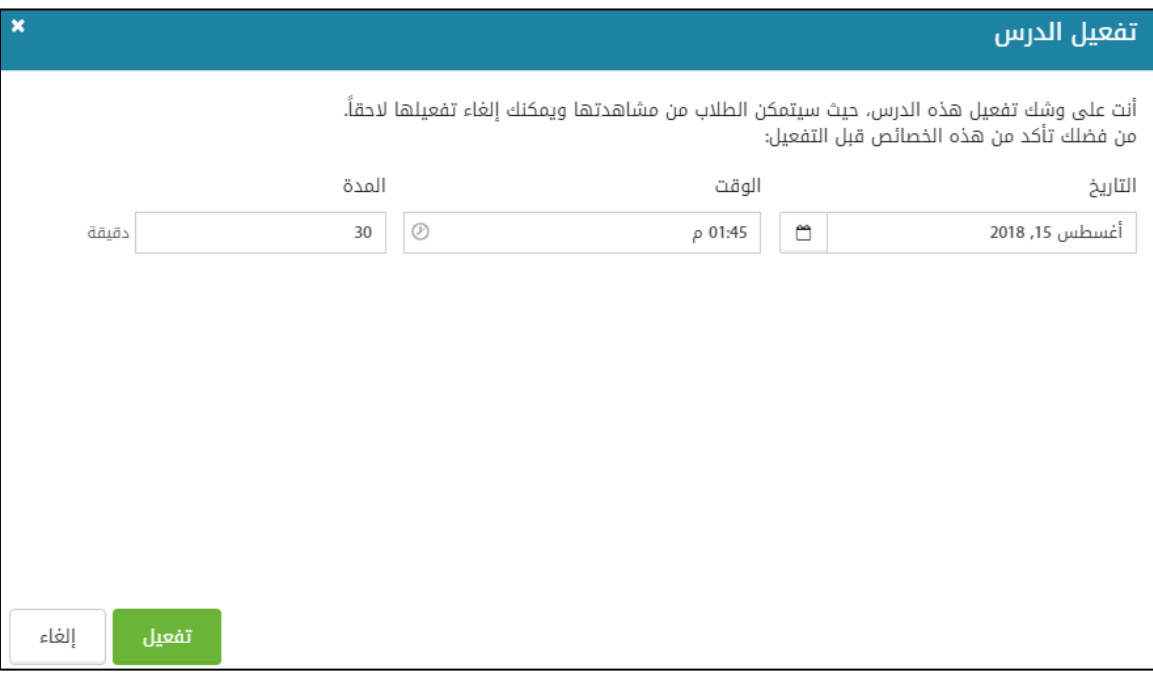

الشكل **١**٥: تفعيل درس

<span id="page-8-0"></span>- إدارة محتويات الدرس

يمكنك إدارة الدرس عن طريق قائمة إدارة الدرس التي تظهر بالنقر فوق كما في الشكل التالي،

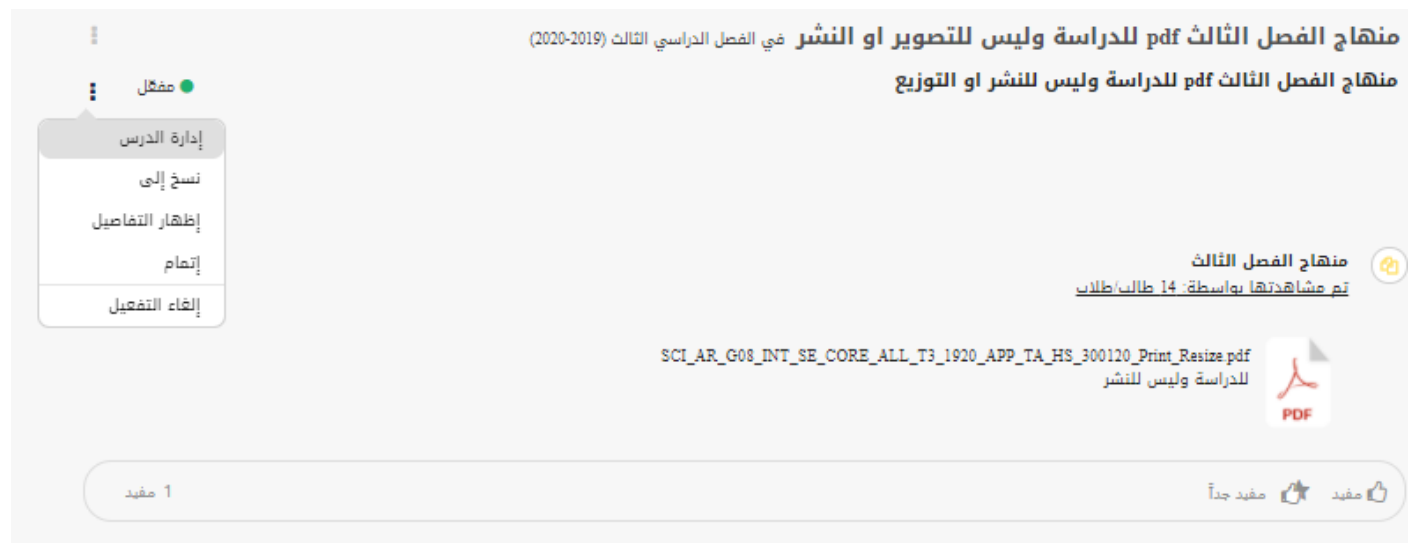

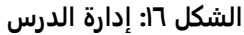

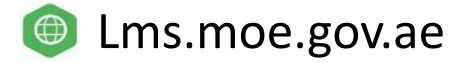

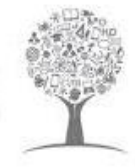

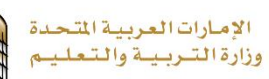

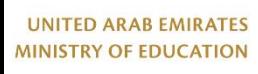

حيث يمكنك القيام بالعمليات اآلتية:

- نسخ إلى
- إظهار التفاصيل
	- إتمام
	- إلغاء التفعيل

## <span id="page-9-0"></span>نسخ الدرس

لعمل نسخة من الدرس [الستخدامه في نفس المقرر أو مقرر آخر.](#page-9-0) [لنسخ الدرس](#page-9-0)

.1 [اختر نسخ إلى، يفتح النظام نافذة نسخ المحتوى الختيار مكان نسخ الدرس كما في الشكل التالي.](#page-9-0)

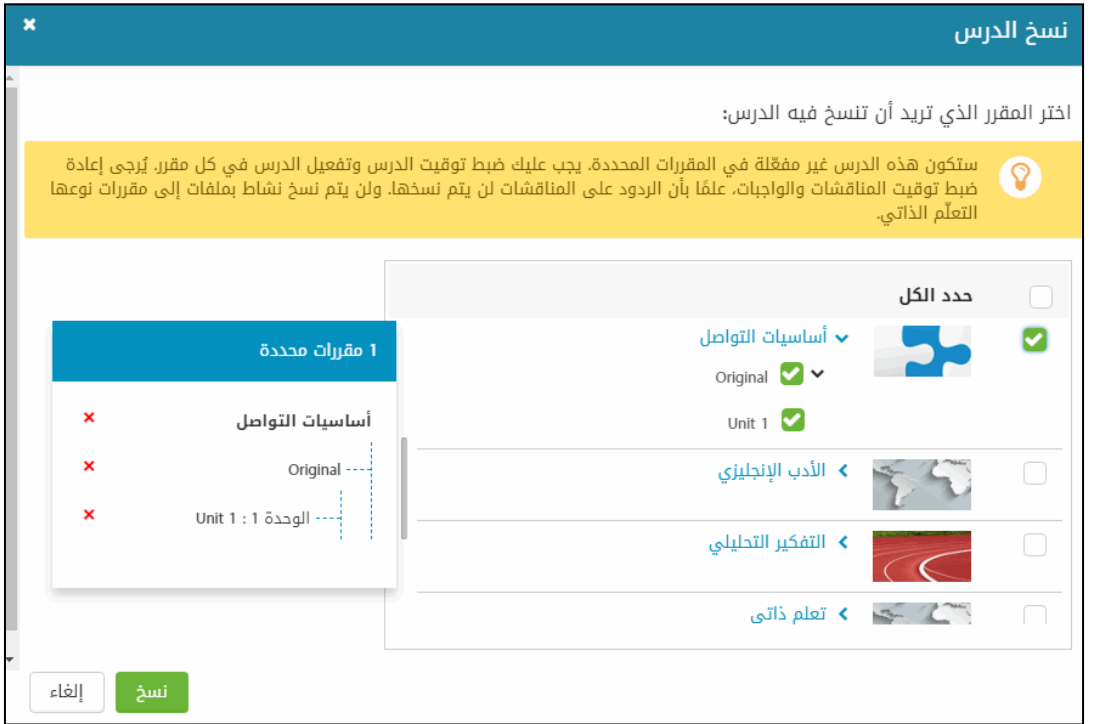

**الشكل17 [:نسخ الدرس](#page-9-0)**

- .2 [حدد المربع بجانب المقرر الذي تريد نسخ الدرس إليه](#page-9-0)
- .3 [حدد الفصول التي تريد نسخ الدرس إليها في حالة](#page-9-0) وجود أكثر من فصل من المقرر.
	- .4 [انقر فوق نسخ، يتم نسخ الدرس إالى المقرر الذي اخترته.](#page-9-0)

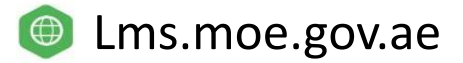

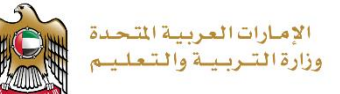

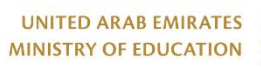

<span id="page-10-0"></span>إظهار التفاصيل :

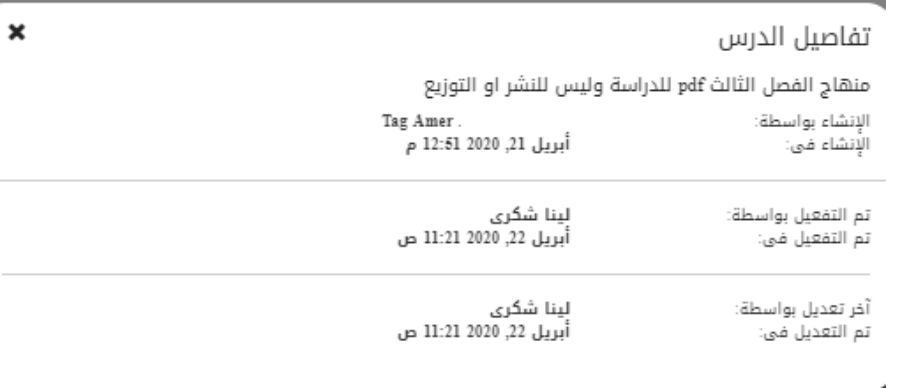

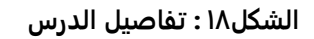

<span id="page-10-1"></span>إتمام الدرس :

 لاتمام الدرس، انقر فوق ات**مام وبذلك سيظهر** النظام رسالة تفيد أنه تم يجب ملئ استمارة التعليق على خطة الدرس كما في الشكل التالي.

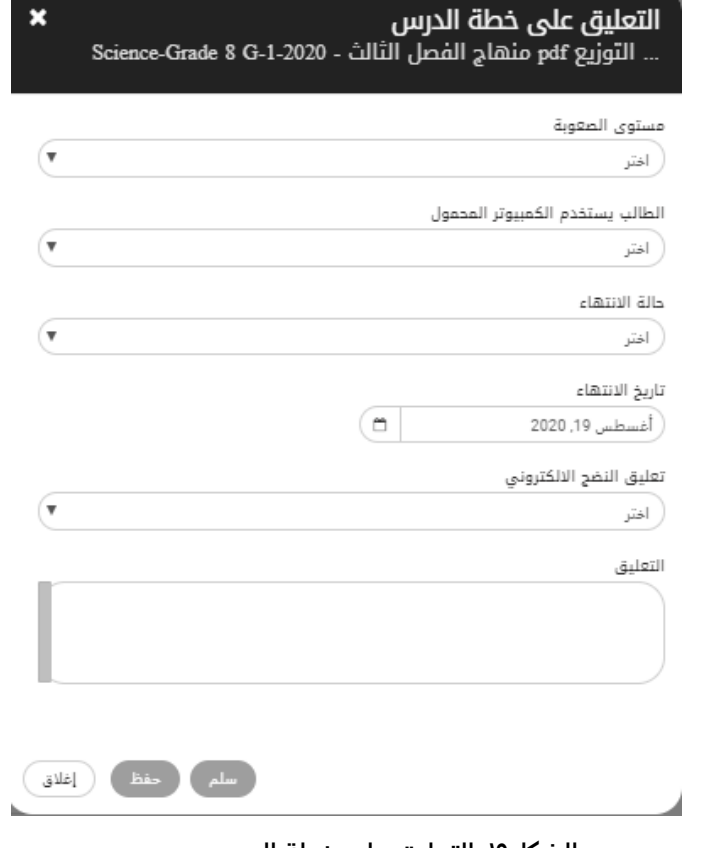

 **الشكل:19 التعليق على خطة الدرس**

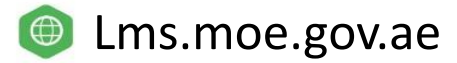

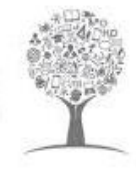

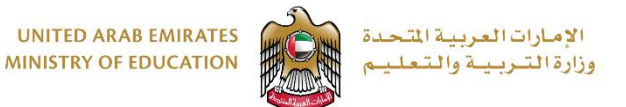

### <span id="page-11-0"></span>إلغاء تفعيل الدرس :

لإلغاء تفعيل الدرس، انقر فوق **إلغاء التفعيل كم هو موضح بالشكل التالي .**

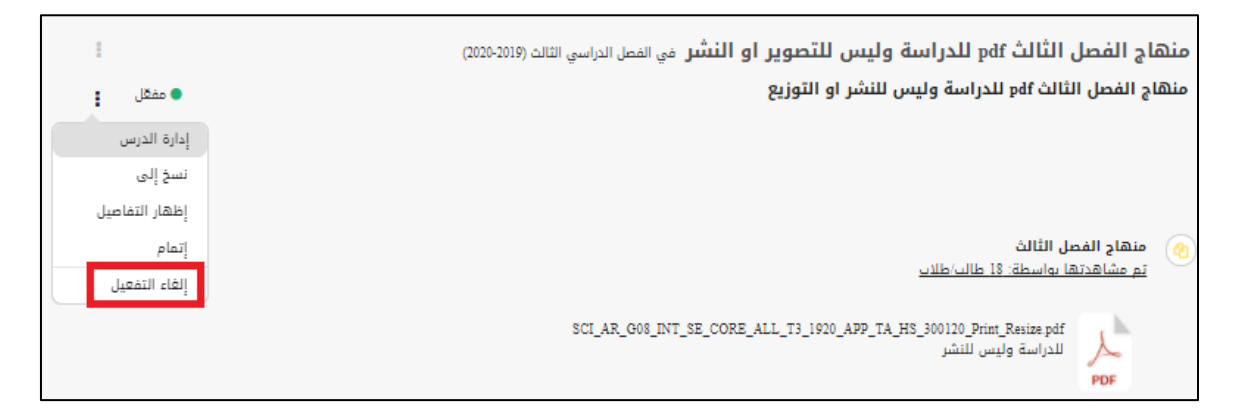

**الشكل :20 الغاء تفعيل الدرس**

#### تثبيت المحتوى

 يعد تثبيت المحتوى ميزة جديدة تمت إضافتها إلى نظام بوابة التعلم الذكي، و تتيح للشخص الذي يملك هذه الصلاحية التمكن من تثبيت المحتوى بداخل حائط المنشور .

#### لماذا ا؟

 عندما يكون لدى الطلاب أو أي شخص الحق بفتح المقرر أو المجموعة من نظام البوابة ، يمكنهم ذلك من رؤية الكثير من المحتويات التي تم ارفاقها من قبل معلم المادة ،ولوحة المتصدرين وبعض الروابط وما إلى ذلك ، وقد يحتاج من الزائر أن ير كز على أجزاء معينة من المعلومات التي تمت مشاركتها في المنشورات لذلك يستطيع المعلم تثبيت المحتوى المطلوب وسيظهر بأعلى المنشورات.

#### من الشخص المعني:

- منشورات الحائط : يتم منح الإذن لمسؤول المقرر (المعلم أو أي شخص لديه صلاحيات مسؤول الإدارة ) - المجموعات : من يقوم بإنشاء المجموعة ستكون لديه الصلاحية .

#### كيف؟

-1 من نقاط الخيارات ، انقر على "تثبيت المنشور ". -2 ستظهر المشاركة المثبتة في أعلى جميع المشاركات. -3 كرر نفس الخطوات لفك التثبيت .

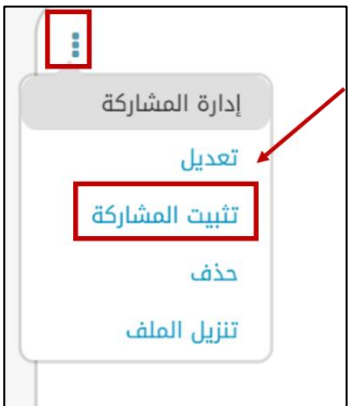

**الشكل 21 : تثبيت المنشور** 

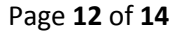

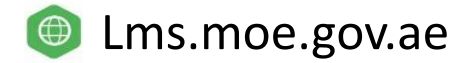

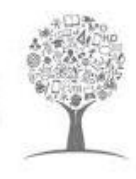

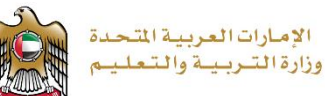

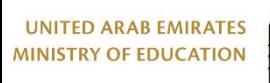

# **ملاحظات:**

- تتوفر ميزة تثبيت المنشور على الويب والهاتف المتحرك .
- المعلمين والاداريين المصرحين بعمل تثبيت للمنشور.
	- يمكن تثبيت مشاركة واحدة فقط.
- في حالة قيام شخص آخر لديه الإذن بتثبيت منشور آخر ، سيؤدي ذلك إلى إلغاء المنشور القديم المثبت.
	- تظهر أيقونة التثبيت على المنشور المثبت.
	- يظهر حد رفيع (مثل لون التنسيق) حول المنشور المثبت.

- في حالة حصول الطالب على إذن إداري في المجموعة التي تم انشاؤها من قبل الإدارة، فسيكون قاد<del>ر</del>ًا على تثبيت المشاركات أو تجاوز المشاركات المثبتة.

# رابط مادة النسخ

رابط نسخ المادة هي ميزة جديدة تمت إضافتها إلى نظام بوابة التعلم الذكي تسمح لمن لديه هذا الإذن بنسخ رابط المحتوى ومشاركته مع الطلاب ممن يملك حق الوصول إلى المقرر أو المادة نفسها .

## لماذا ؟

في بعض الحالات، يحتاج المعلمون من الطلاب الوصول إلى محتوى معين بسرعة أثناء الدرس ، لذلك بدلاً من البحث في الدرس بأكمله عن هذا المحتوى، سيتم نقل الطالب مباشرًة إلى موقع التثبيت . من ناحية أخرى ، قد يحتاج المعلم إلى مشاركة مادة معينة مع SME أو مسؤول المادة لمراجعتها ، حتى يتمكن المعلم من نسخ رابط المادة ومشاركته مع الشخص المعني لتوفير وقته.

#### من؟

يتم منح الإذن لمسؤول الدورة التدريبية (المعلم أو أي شخص لديه صلاحيات إدارية )

## كيف؟

.1 من نقاط الخيارات ، انقر فوق **"نسخ الرابط".** .2 سيتم نسخ الرابط ، وستظهر رسالة لإعلام المستخدم. .3 يمكن مشاركة الرابط المنسوخ من خلال رسائل LMS وتطبيقات الوسائط الاجتماعية وما إلى ذلك.

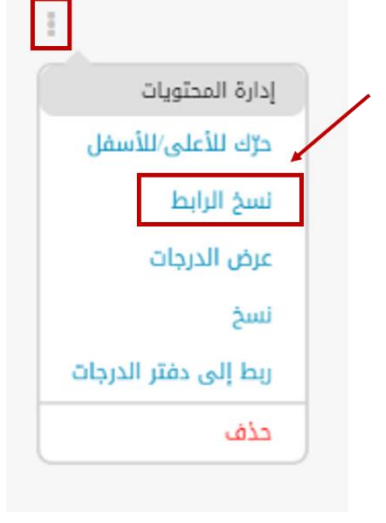

**الشكل 22 : تثبيت المنشور** 

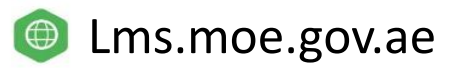

Page **13** of **14**

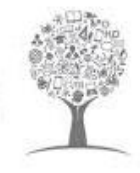

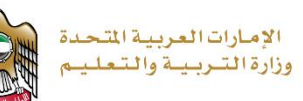

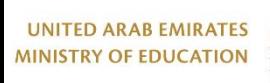

# **مالحظات:**

- **ميزة نسخ رابط المواد** متاحة على الويب فقط.
- في حال شارك المستخدم الرابط مع أي شخص ليس لديه حق الوصول إلى المقرر ، ستظهر رسالة توضح ذلك.
- في حال شارك المستخدم الرابط مع أي شخص ليس لديه حق الوصول إلى المقرر ]بعض المحتويات الخاصة بطلاب معينين] ، ستظهر رسالة توضح ذلك

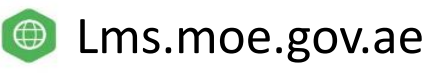